# Príprava dát s bielou na tlačový stroj

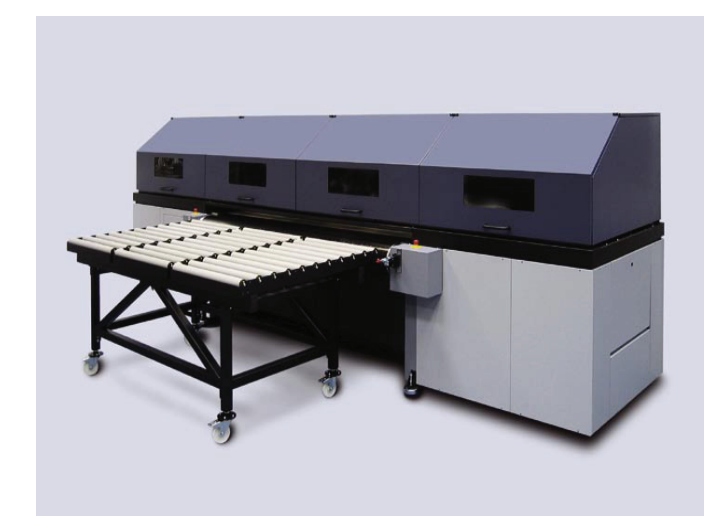

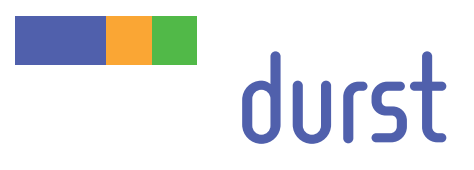

Táto príručka popisuje postup, ktorý sa odporúča na prípravu korektných dát na tlač bielou farbou na tlačovom stroji Durst. Vysvetľuje ako pripraviť súbory (vektorový aj rastrový)

dáta možno pripraviť 2 spôsobmi: A) Photoshop channel B) Spot color processing

## **Pri celoplošnom pokrytí bielej nie je potrebné dáta nijako upravovať! Treba túto informáciu iba podať pri zadávaní zákazky.**

## **A) Photoshop channel**

Otvorte obrázok vo Photoshope (CMYK alebo RGB). Na definovanie bielej farby použite nový Channel, ktorý môže byť Alpha-channel, alebo Spot channel. Pozor nezamente si pojem Channel a Layer.

Vo Photoshope si otvorte záložku Channels (Window - Channels) a vytvorte New Channel,alebo New Spot Channel (obr.1)

obr. 1

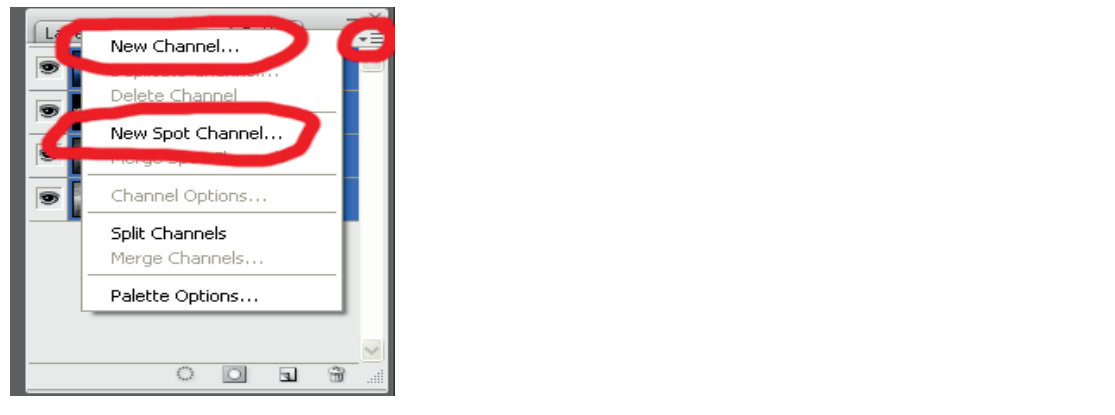

V Channel Options (viď obr. 2) máte možnosť zmeniť Name, Color Indicates a Color obr. 2

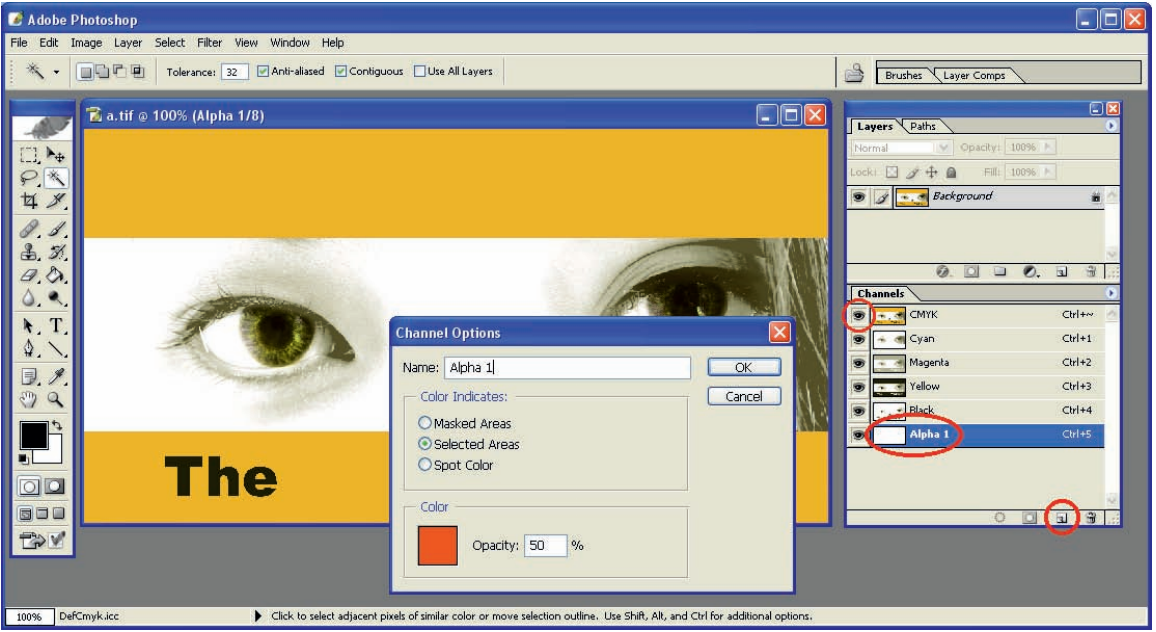

#### *Name*  $N$ ame $\ell$

pokiaľ budete používať ako výstupný súbor z Photoshopu TIFF, nie je potrebné špecificky pomenovať názov kanála. **All only affect the preview in the content of the content of the content of the TIFF file that the content of the content of the content of the content of the content of the content of the content** 

## **Color Indicates** the color values can be saved. The color values can be saved. The color values of  $\alpha$  values of  $\alpha$

použite Selected Areas alebo Spot Colors, nie Masked Areas

#### *Color*  $Color$

ooro.<br>môžete zmeniť farbu a opacitu. Táto voľba neovplyvní výslednú farbu v súbore jedná sa iba o náhľad farby vo Photoshope.<br>Ina view of the spot channel alone in the spot channel alone (i.e. in the spot channel alone), alone in the sp mozele zmemi ranou a opaona. Talo vonoa noovpryvin vysicana ranou v sabl<br>nábľad farby va Dhataabana

Ak chcete pracovať s kanálom musí byť označený!

Teraz môžete do spot kanála vložiť text alebo nakresliť grafiku. V alpha kanále 0% hodnota farby predstavuje 0% bielej a 100% hodnota farby 100% biele

Pozor nenechajte sa pomýliť rôznym zobrazením kanálu. opposite of what you want you want to be a problem want of the density matter in the density matter here.

Na obr. 3 je vidieť aktívne zobrazenie CMYK kanálov bez aplha kanála  $t \mapsto \alpha$  with a probability will appear as well as white, and 100% as black—that would be exactly the exactly the exactly the exactly the exactly the exactly the exactly the exactly the exactly the exactly the exactly the  $N$ a opr. 3 je vidiet aktivne zoprazenie GMTK kanalov bez apina kanala obr. 3

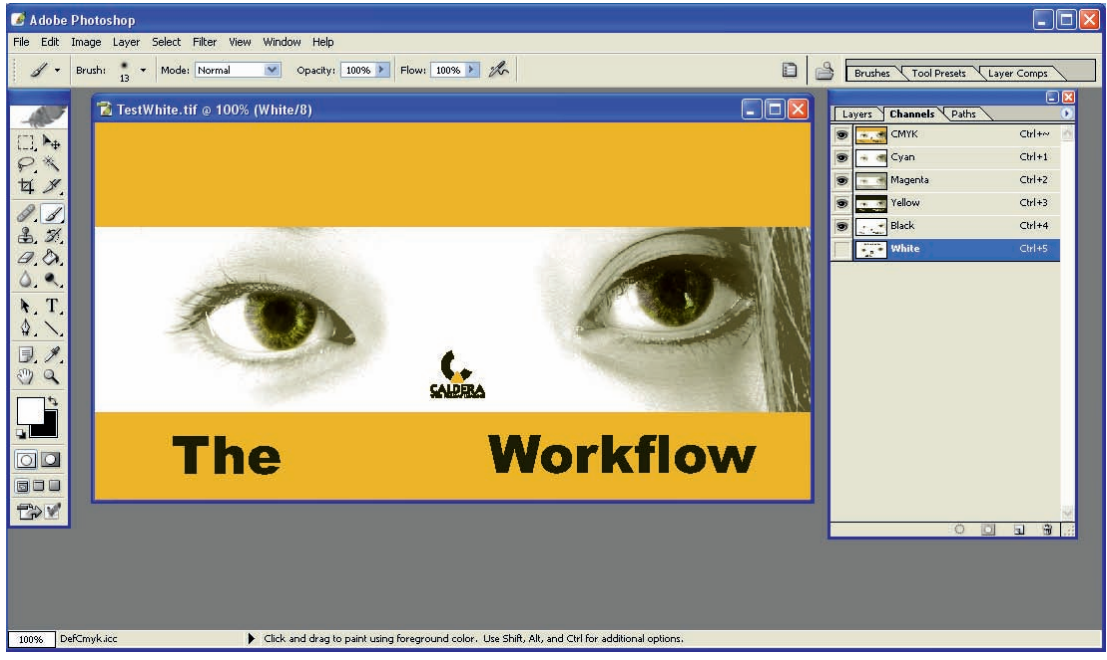

Na obr. 4 je vidieť aktívne zobrazenie alpha kanála bez CMYK kanálov<br>.

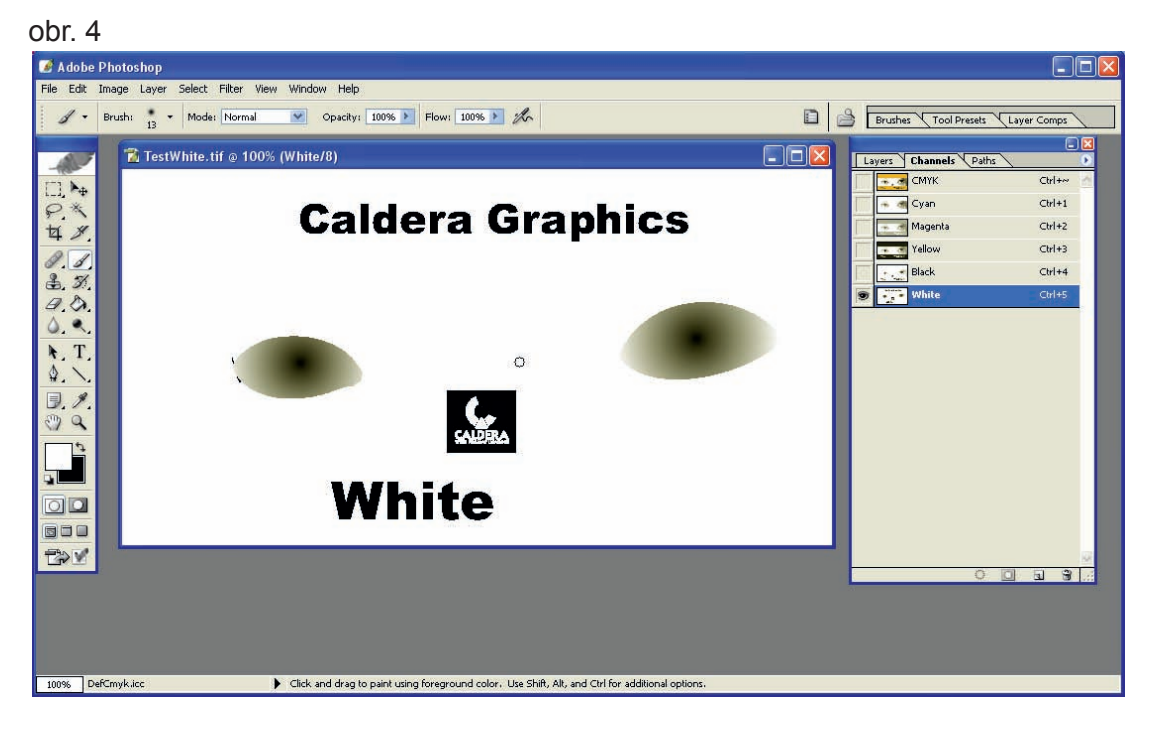

Na obr. 5 je vidieť aktívne zobrazenie Alpha kanála a CMYK kanálov obr. 5

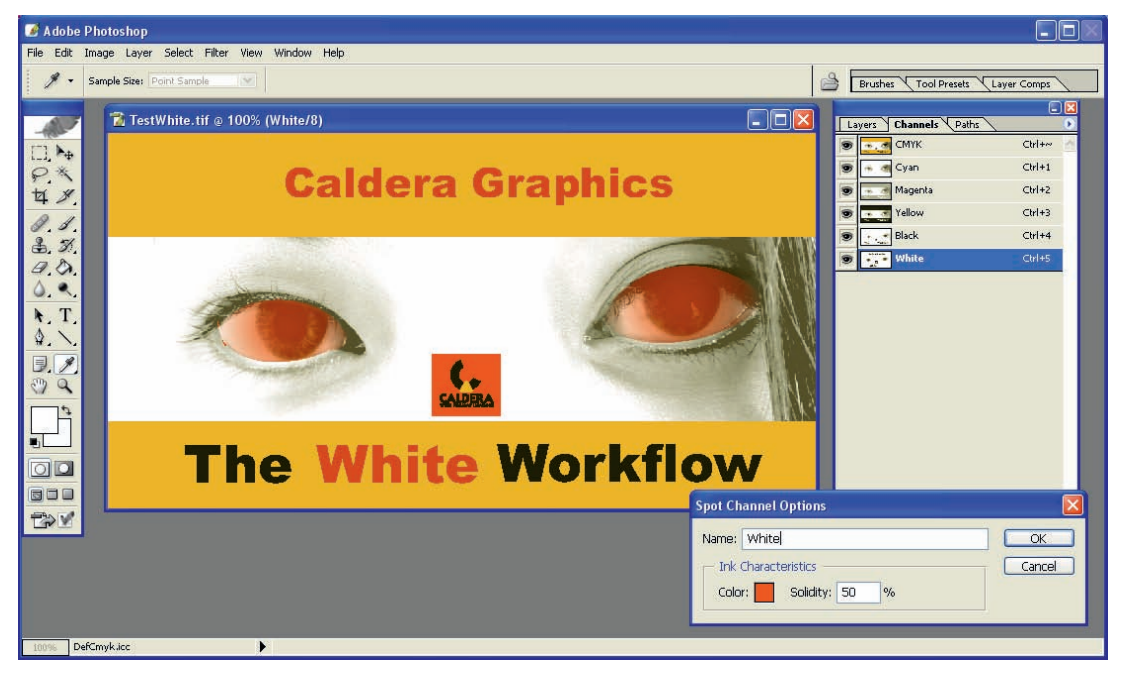

Ak chcete vytvoriť nový kanál zo selekcie časti vo vašom obrázku či už napr. za pomoci *b) Creating the White channel from a selection. b) Creating the White channel from a selection.*  Magic Wand, Quick Mask (tieto miesta musia byť samozrejme tie ktoré chcete vyplniť bielou) Najprv otvorte obrázok. otvorte záložku channels (Window - Channels)

Vytvorte selekciu potom kliknite na tlačidlo uložiť Save selection as channel (obr.6). Vytvorí sa nový Channel s názvom "Alpha 1" a dvojkliknutím na tento Channel vyvoláte možnosti create a new channel called *"Alpha 1"*, and here as well, you should immediately double-

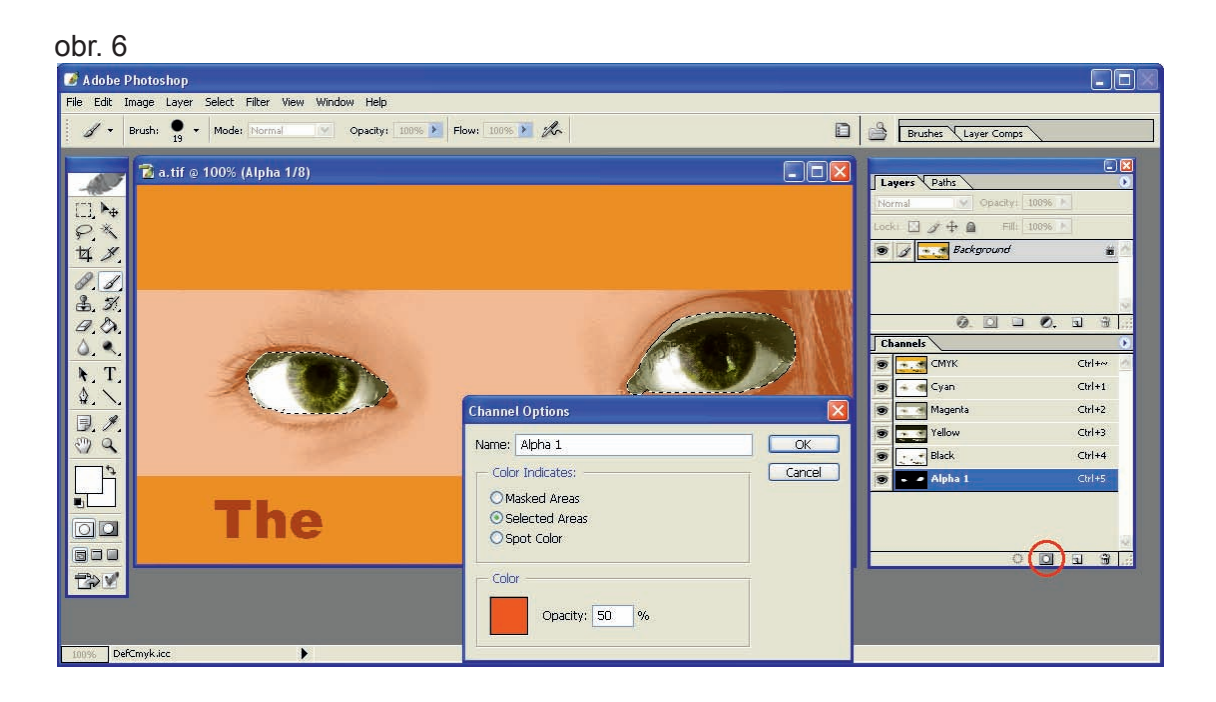

Ak je Color Indicates v možnostiach zvolený ako Masked area zmeňte ho na Selected area. Ak chcete použiť Color Indicates ako Spot channel nepoužite túto možnosť ihneď po vytvorení kanála, pretože sa selekcia invertne čiže bude negatívna. Ak trváte na použití Spot Channel Options dvojklikom a zmeniť Color Indicates na Spot color. Samozrejme po konverzii môžete stále editovať Channel napr. pridávaním textu. Ak je Color Indicates v možnostiach zvolený ako Masked area zmeňte ho i  $\sum_{i=1}^{n}$  it to  $\sum_{i=1}^{n}$  or the selection will be inverted and  $\sum_{i=1}^{n}$  are  $\sum_{i=1}^{n}$  are  $\sum_{i=1}^{n}$ Ak chcete použiť Color Indicates ako Spot channel nepoužite túto možnosť il

Uloženie súboru:

Ak ste ukončili naplnenie kanálu s požadovanými dátami uložte váš súbor ako TIFF. Ponechajte pri ukladaní povolené (Spot Colors a/alebo Alpha channels) a nezabudnite vypnúť LZW kompresiu. CALDERA GRANDWHITE – THE WHITE GRANDWHITE GRANDWHITE GRANDWHITE WORKFLOWS GRANDWHITE WORKFLOWS GRANDWHITE WORKFLOWS

Alternatívne môžete použiť aj formát Photoshop PDF. V tomto prípade musí byť Channel definovaný ako Spot Channel (Spot channel), inak bude ignorovaný pri ripovaní. Názov kanálu musí byť pomenovaný na "White" a všetky hodnoty farby musia byť navolené na 0%.

EPS formát nemôžete použiť pretože neumožňuje uložiť alpha kanály.  $A = \frac{1}{2}$  for the color components of the White, you absolutely do not have to set them all at the mall at the mall at the mall at the mall at the mall at the mall at the mall at the mall at the mall at the mall at the

### **B) Použitie priamej (Spot) farby (vektor)**  $\mathbf{v}_{\text{tot}}$  as in the case of no importance when it will be obtained in portance when it comes to importance when it comes to importance when it comes to importance when it comes to importance when it comes to importanc ouzitie priamej (Spot) farby (vektor) However, setting them all at 0% has a little advantage: if you do something else with this

#### **príprava dát**  $\ddot{\theta}$  $\alpha$  fair chance of being correct, because if the rasterizer tries to flatten all the white white white white white white white white white white white white white white white white white white white white white white whi

Otvorte súbor vo vektorovom programe (na ukážku bude použitý Adobe Illustrator)

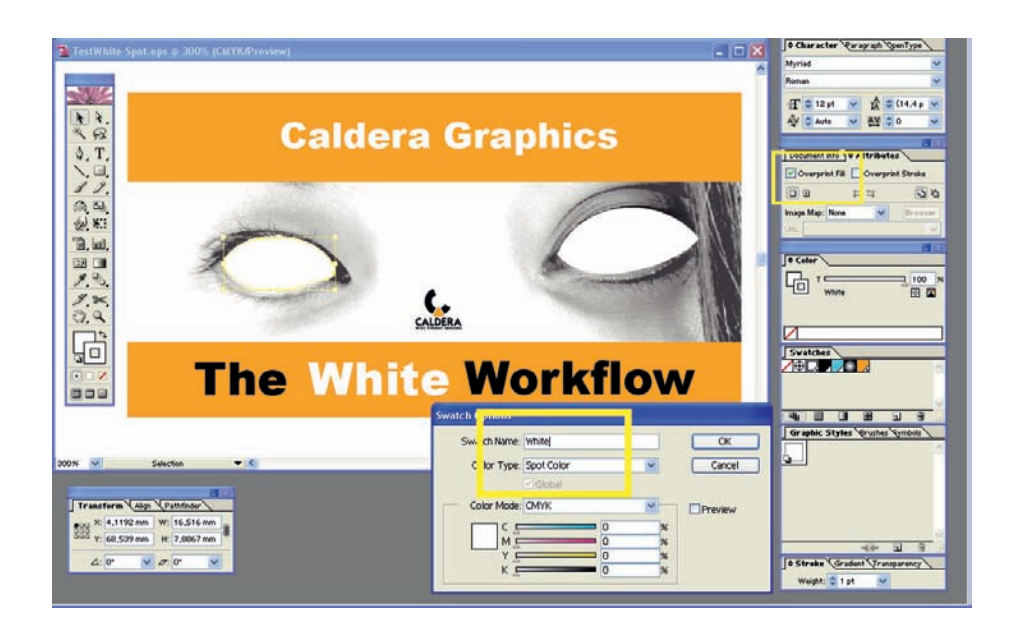

Pri tvorbe grafiky dodržujte nasledovné pokyny  $\mathcal{L}$  for above the creation of objects:

1. Nastavte Fill, Stroke na farbu definovanú ako Spot Color s názvom "White" s nastavením farby na 0% Na výplň aj ťah musí byť aplikovaný overprint (ak je potrebný)

2. Je možné nastavovať percentá Spot Color na každý objekt jednotlivo či už ťahu (Stroke) alebo výplne (Fill)

3. Možete vytvoriť prechod (gradient) obsahujúci bielu, Ale prechod nesmie obsahovať žiadnu inú farbu. gradient at all and the second and the provision of the created a reduced between  $\alpha$ 

4. Môžete importovať Duotone (Photoshop) rastrové obrázky alebo greyscale do vášho dokumentu (prinajmenšom v Illustratore) a navoliť ich ako ˝White˝

5. **Nepoužívajte transparenciu**, predovšetkým pre ˝White˝ objekty. Doporučujeme nepoužiť trasparenciu v celom dokumente ak je to možné, hlavne ak je výstupný súbor PDF.

## Uloženie súboru:

Môžeme použit tlač cez Postscriptovú tlačiareň ,PDF tlačiareň, uložiť súbor ako Illustrator EPS, alebo uložiť ako Illustrator PDF format. Ak používate PostScriptovú tlačiareň, vždy tlačte s nastavením separácií Composite a nie po separáciách Separation . Nikdy nezvoľte voľbu konvertovať priame farby na základné farby (Convert Spot Colors to Process Color), pokiaľ je táto voľba dostupná. Pri ukladaní vždy aktivujte Preserve overprint options.